**Our Digital Future** MAGINE WHAT'S POSSIBLE...

**ieMR Advanced** 

# **Managing Deterioration Page Overview**

**Quick reference guide**

**Altered Calling Criteria (ACC)**

**Note:** ACC must be authorised within scope (medical officers ONLY)

If calling criteria has been altered:

**1.** The "normal" age appropriate parameters will adjust accordingly on the MD graph, eg.

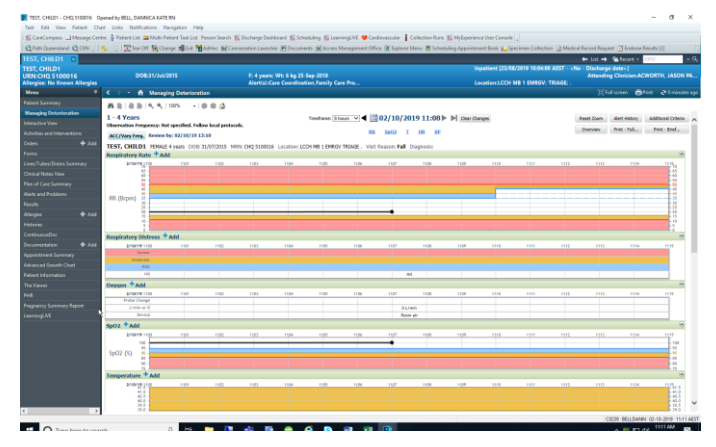

**2.** The ACC/Vary *Freq* button will be blue, with an associated review/end time.

> $1 - 4$  Years Observation Frequency: Not specified. Follow local protocols. ACC/Vary Freq. Review by: 02/10/19 13:10

**3.** When the ACC review period is overdue, this will display on the Managing deterioration graph page:

ACC/Vary Freq. OVERDUE Review by: 04/02/19 11:30

**Note:** The ACC will **automatically reset** to standard calling criteria within 30 minutes of becoming overdue.

- **4.** To review the specific ACC:
	- **a.** Click the **ACC/Vary Freq.** button
	- **b.** Scroll to the bottom of the ACC form to view historical ACC

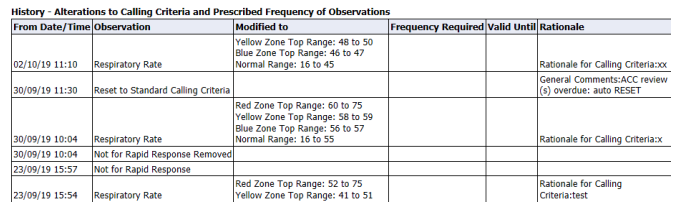

**Note:** For steps to alter calling criteria, refer to the *Setting Altered Calling Criteria QRG.*

# **Action Buttons**

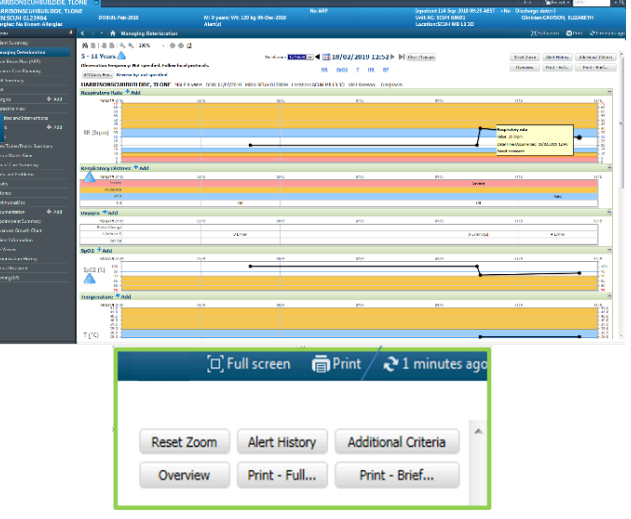

- *Reset Zoom* resets zoomed view
- *Alert History* shows patient's alert history
- *Additional Criteria* displays all scoring escalation guidance
- *Print – Brief* provides a summarised view of the graphs and tables
- *Print – Full* provides a full layout of the components on the Managing Deterioration mPage

# **Zoom in on a time period**

- **1.** Hold down the left-click and drag the mouse over the required timeframe or values on the graph. The chart will be highlighted in grey over the period selected. The *Managing Deterioration* screen will redraw the full chart, zoomed in on the selected period or values.
- **2.** Click Reset Zoom to revert back to standard view

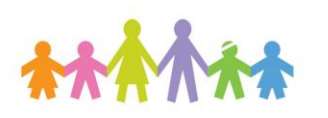

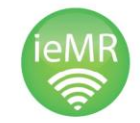

**Application: ieMR Advanced quick reference guide dd.mm.yyyy - 1 -**

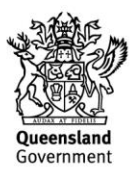

### **Look back period**

The timeframe of the graphing view can be adjusted by clicking on the calendar:

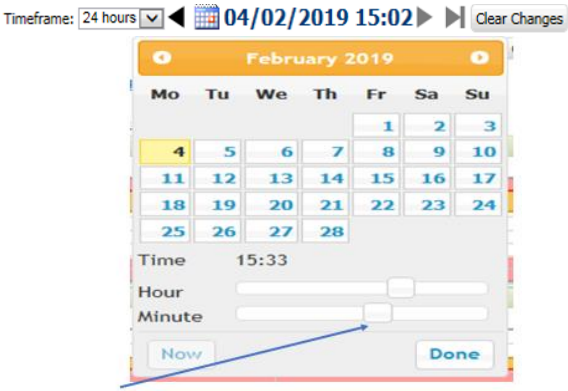

Time can be adjusted by sliding scroll bars

## **Alerts within Managing Deterioration**

Static Alerts appear on the Managing Deterioration screen, next to the graphs and tables when any vital sign falls outside of the expected parameters for that patient. The alert relates to the last recorded vital signs.

**Red alert** - for any result that sits within the Red zone.

**XXX** Yellow alert - for any result that sits within the Yellow zone.

## **Pop up alerts**

The pop up alerts supplement the static alert functionality. They display on opening the *Managing Deterioration* screen when results entered are in the clinical review range (yellow zone) or the critical range (Red zone).

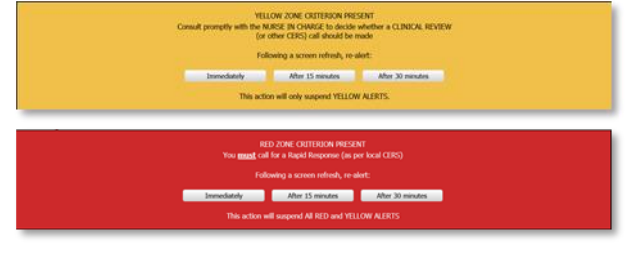

**1.** Always select "Immediately" **2.** Follow the EWS actions (found under Additional Criteria

#### **Viewing EW Score trends**

EW score trends can be viewed from the patient summary screen.

- **1.** Navigate to the patient summary screen.
- **2.** Click the EW score heading to display graph

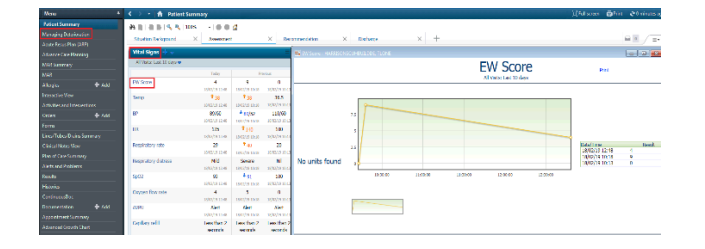

#### **Functionality not for use at QCH**

**Note:** The following ACC functions are **not for use** at CHQ:

- *Not for Rapid Response* current processes remain.
- *Observation frequency* current processes remain.

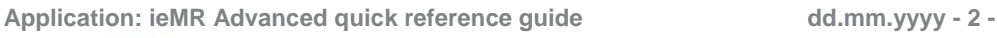

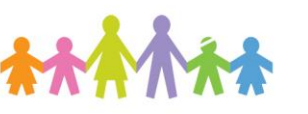

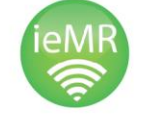

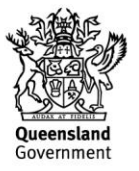